## **Uploading a Folder**

The folder module enables a teacher to display a number of related files inside a single folder, reducing scrolling on the course page. A zipped folder may be uploaded and unzipped for display, or an empty folder created and files uploaded into it.

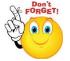

## A folder may be used for:

- A series of files
- To provide a shared uploading space for teachers on the course page.
  - > Step 1: Turn editing on
  - > **Step 2:** Drag and drop the folder onto the course section where you would like it to appear.
  - > Step 3: Click the button of the action you would like to take with the folder and click "Upload"
  - > Step 4: If necessary, edit the title of the folder by clicking the pencil icon.

## OR

- ➤ Step 1:
- > Step 2: + Add an activity or resource
- > Step 3: Add folder
- > Step 4: Add folder name and description

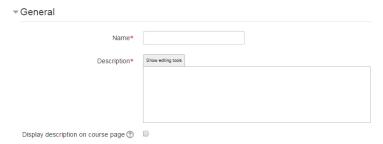

> Step 5: Select Content

Either drag and drop a zipped/compressed folder into the box with an arrow or

No part of this document may be reproduced or distributed in any form or by any means, or stored in a data base or retrieval system, without the prior written permission of the Centre for Learning Technologies, Stellenbosch University.

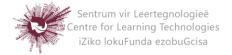

click the Add button to open the File picker menu in order to choose a file from your computer or a repository.

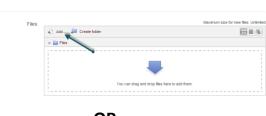

**OR** 

- > Step 1: Turn editing on
- > Step 2: + Add an activity or resource
- > Step 3: Add name and description
- > Step 4: Click "Create folder", choose a name for your new folder and then click "Create folder"
- > Step 5: Click INTO the folder
- ➤ **Step 6:** You can then add individual files into the folder either by dragging and dropping into the box or clicking the "Add" button to upload files from the file picker
- ➤ **Step 7:** Choose how you want to display your folder contents, your Common module settings and if enabled, Conditional activities settings
- > Step 8: Save and return to course

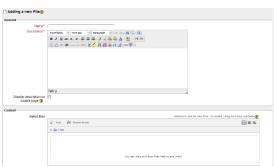

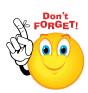

- Individual items CANNOT be hidden in a folder
- Remember that you will be able to Drag and Drop files ONLY if you are using one of the following browsers: Firefox / Chrome / Internet Explorer 10. Should your browser support this feature, you will see this message above the "select files" box:

Maximum size for new files: Unlimited - drag and drop available

No part of this document may be reproduced or distributed in any form or by any means, or stored in a data base or retrieval system, without the prior written permission of the Centre for Learning Technologies, Stellenbosch University.

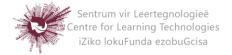